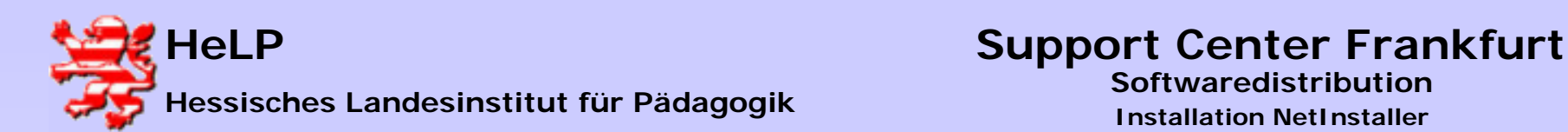

#### **Installation NetInstallerFolgenden Installationsschritte nehmen Sie bitte als Administrator von der Administrator-Workstation aus vor.**

**Warten Sie den Autostart der Installations-CD ab und klicken anschließend den Installationsbutton** 

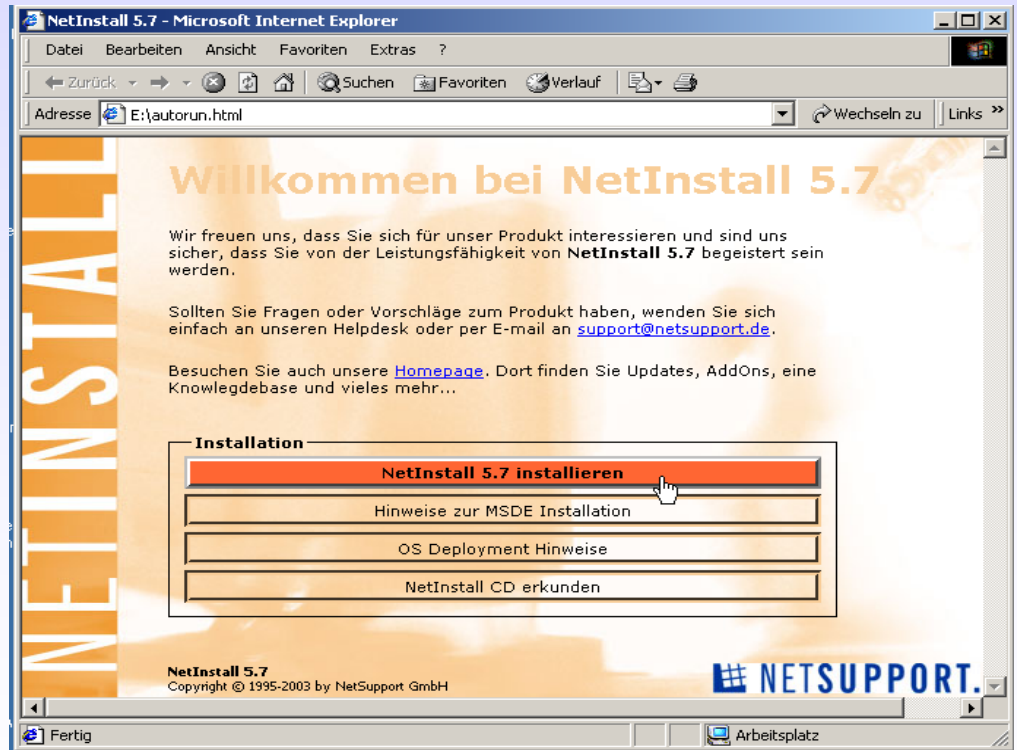

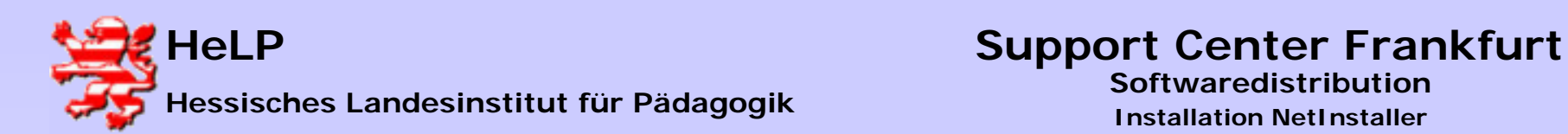

#### **Wählen Sie die Option "Das Programm von diesem Ort ausführen"**

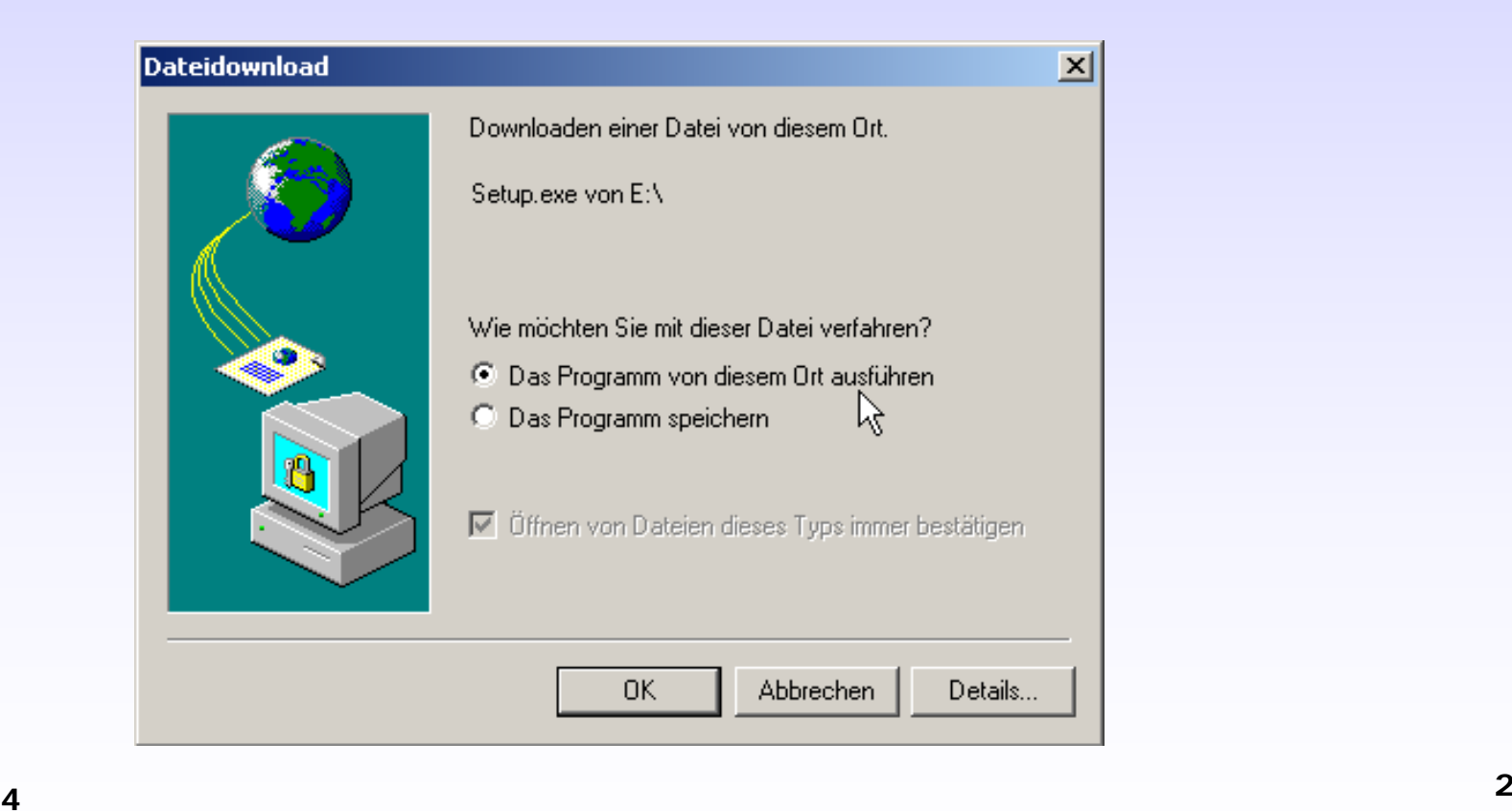

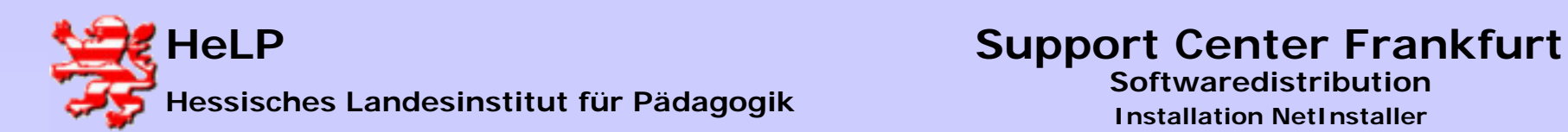

#### **Die folgende Sicherheitswarnung übergehen Sie mit dem Button "Ja"**

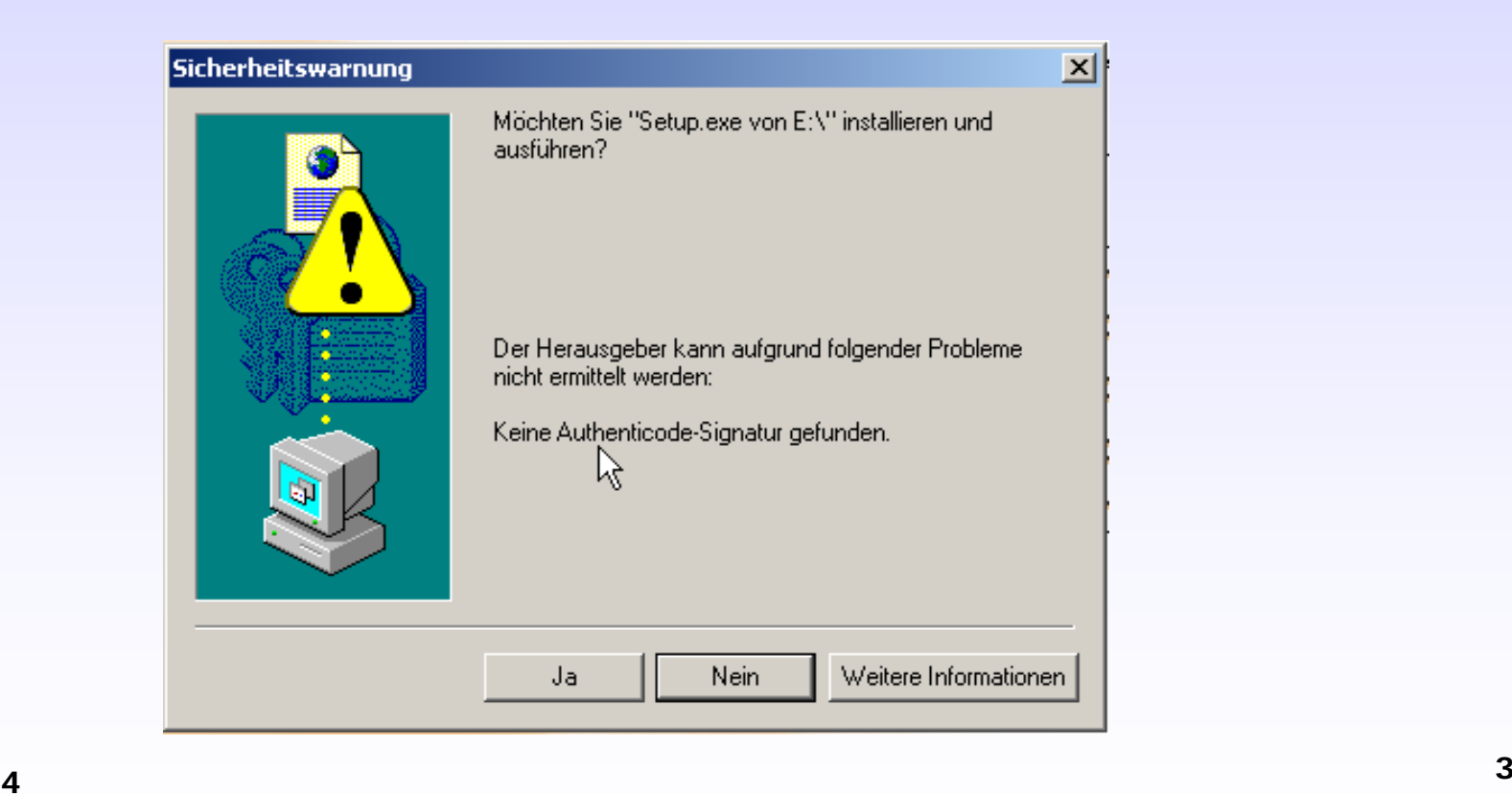

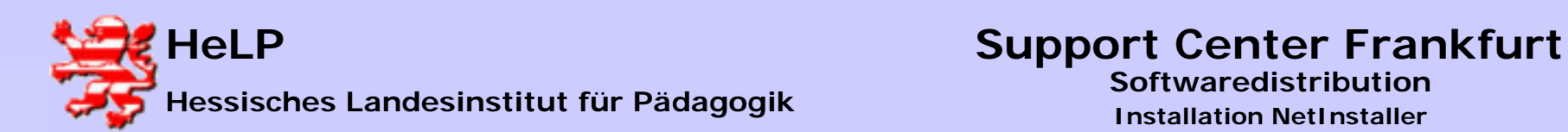

**Nach einem Download der Quellen von der Installations-CDwerden Sie zur Installation begrüßt.**

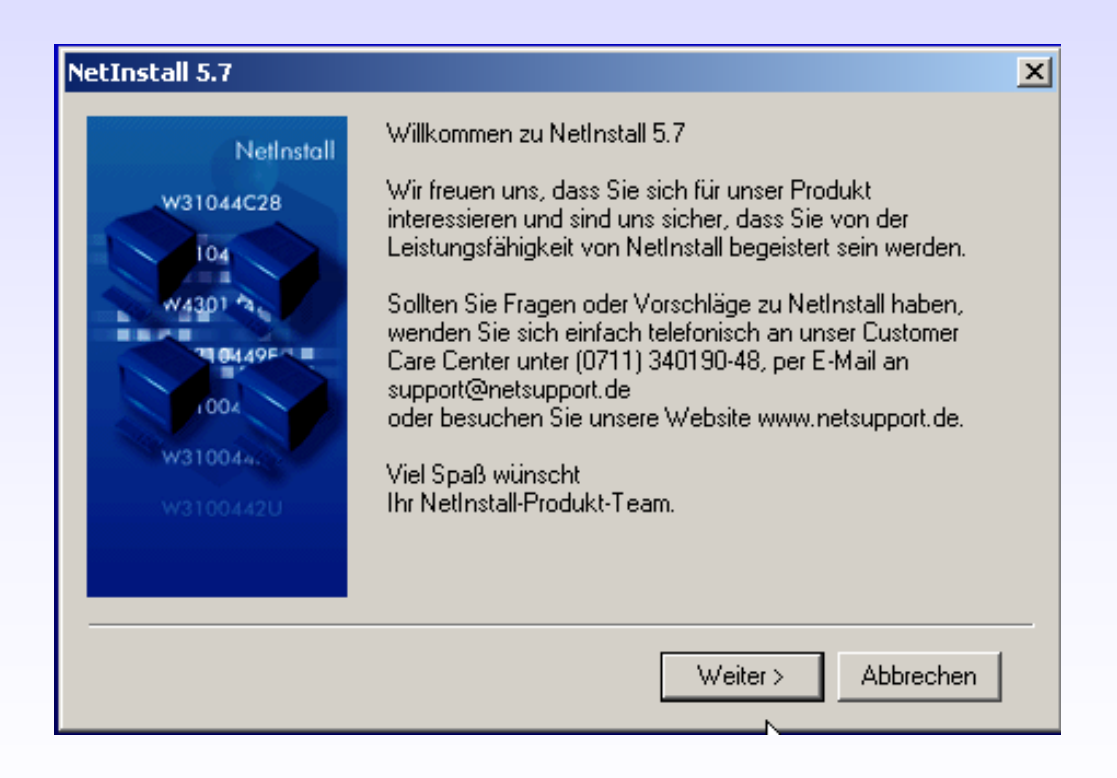

**März 2004<sup>4</sup>**

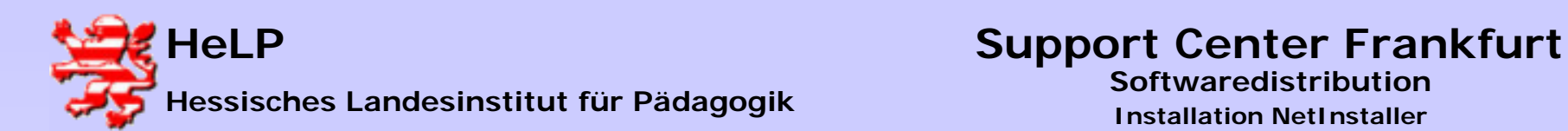

**Geben Sie als Installationsziel den UNC-Pfad zur Freigabe an.**  Verwenden Sie den Button "auswählen" nicht um fehlerhafte **Bezüge im Ansatz zu vermeiden.**

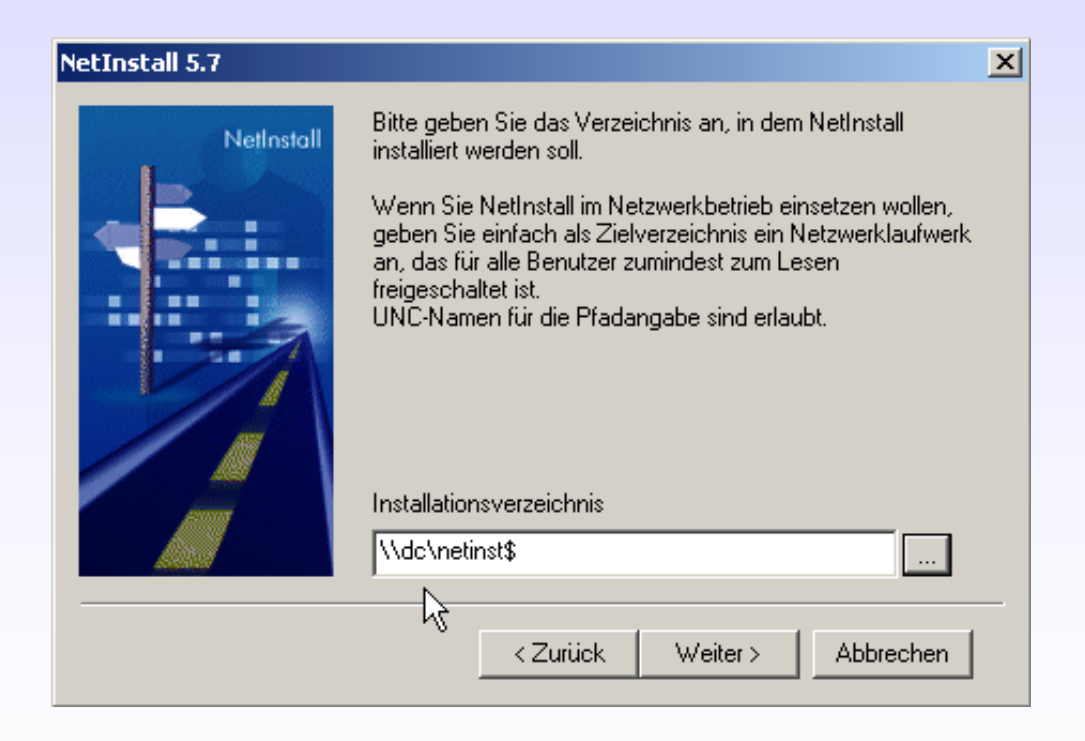

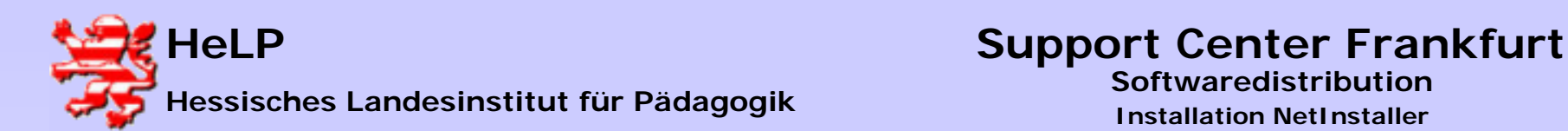

**Selektieren Sie die gewünschte Netinstaller-Version. Für den schulischen Einsatz mit einer Domain an nur einem Standort eignet sich die Standard-Edition vermutlich am besten.**

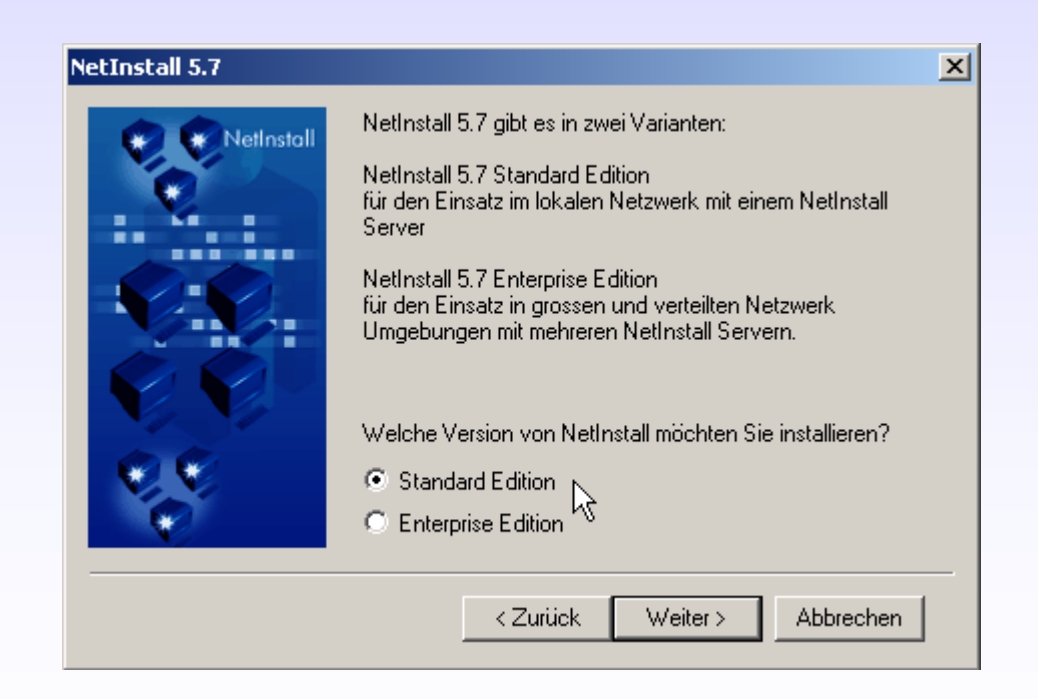

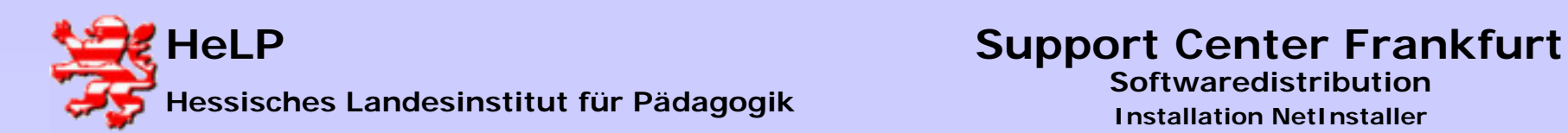

#### **Setzen Sie einen Haken auf die Option "NetInstall-Ordner auf dem Desktop".**

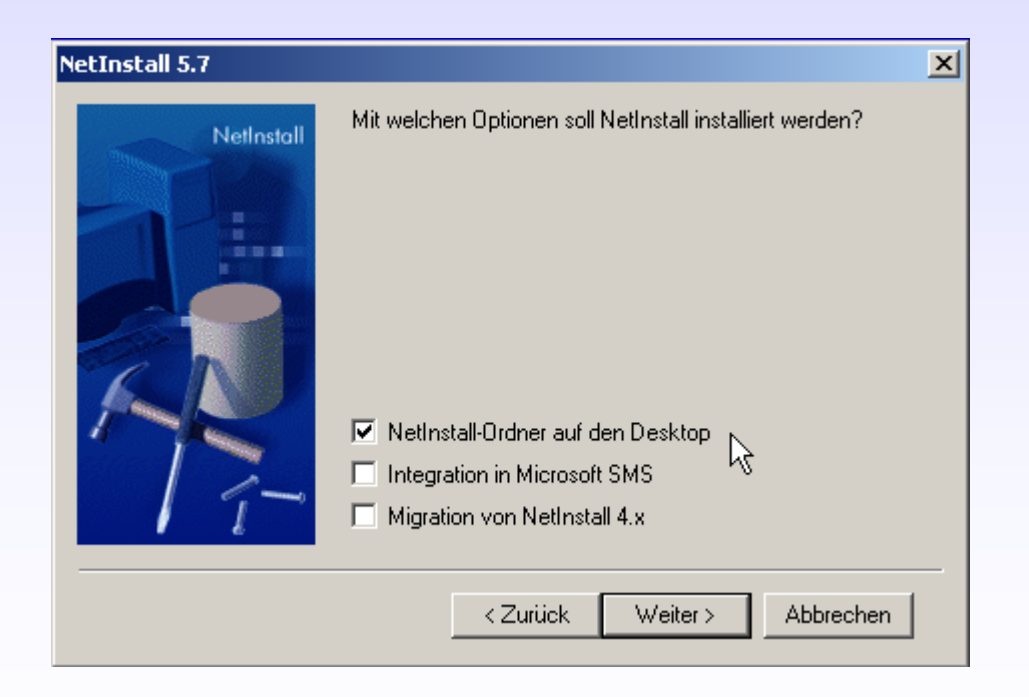

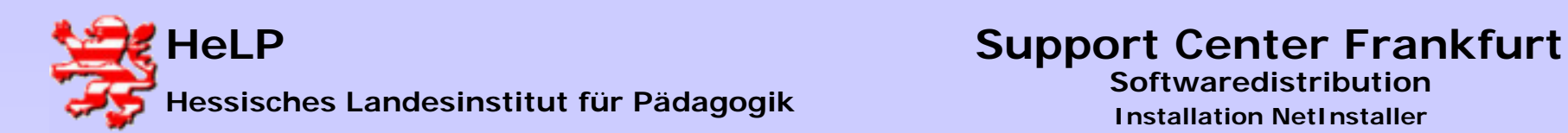

#### **Es folgt die Zusammenfassung der Installationsparameter.**

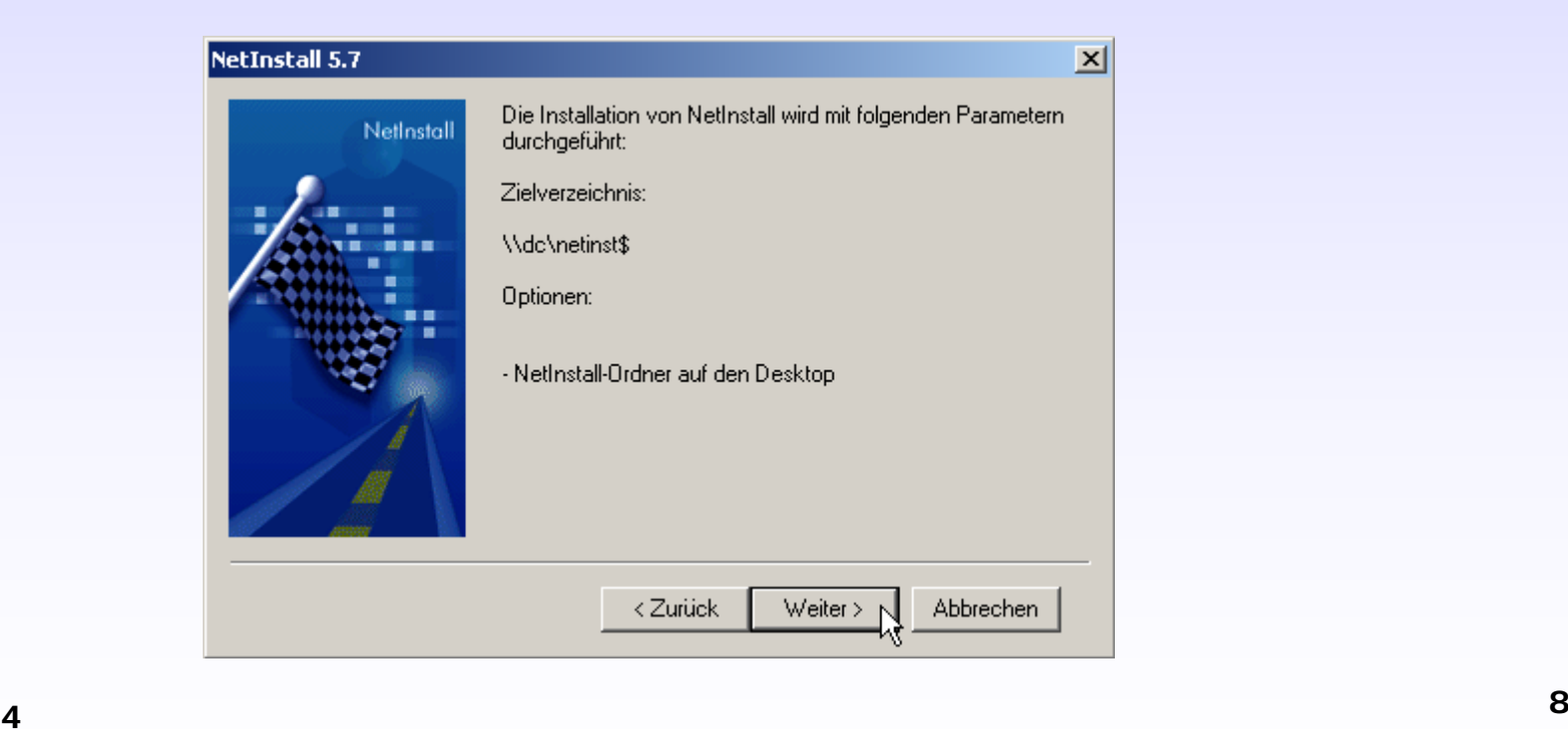

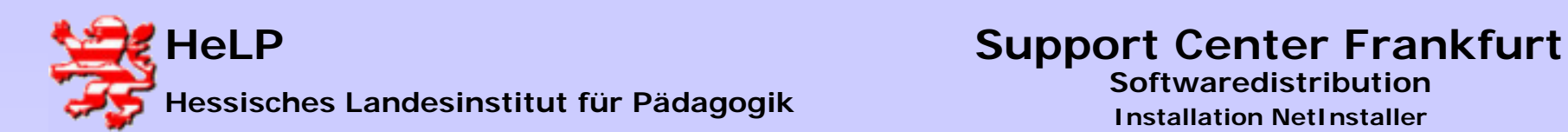

**Darstellung des Installationsfortschritts**

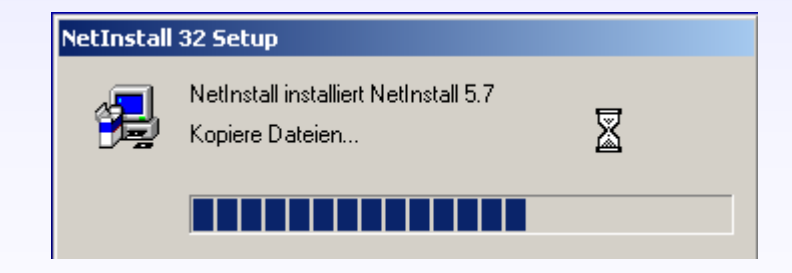

**März 2004<sup>9</sup>**

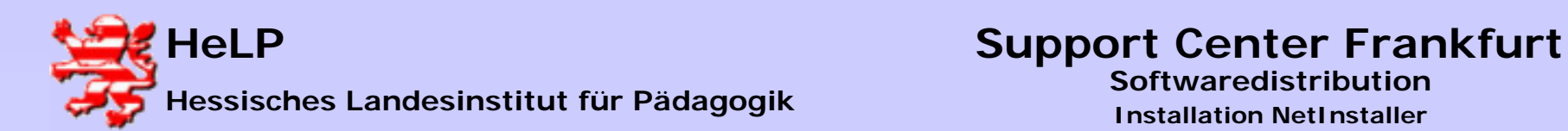

#### **Den Abschluss der Installation bildet der folgende Dialog.**

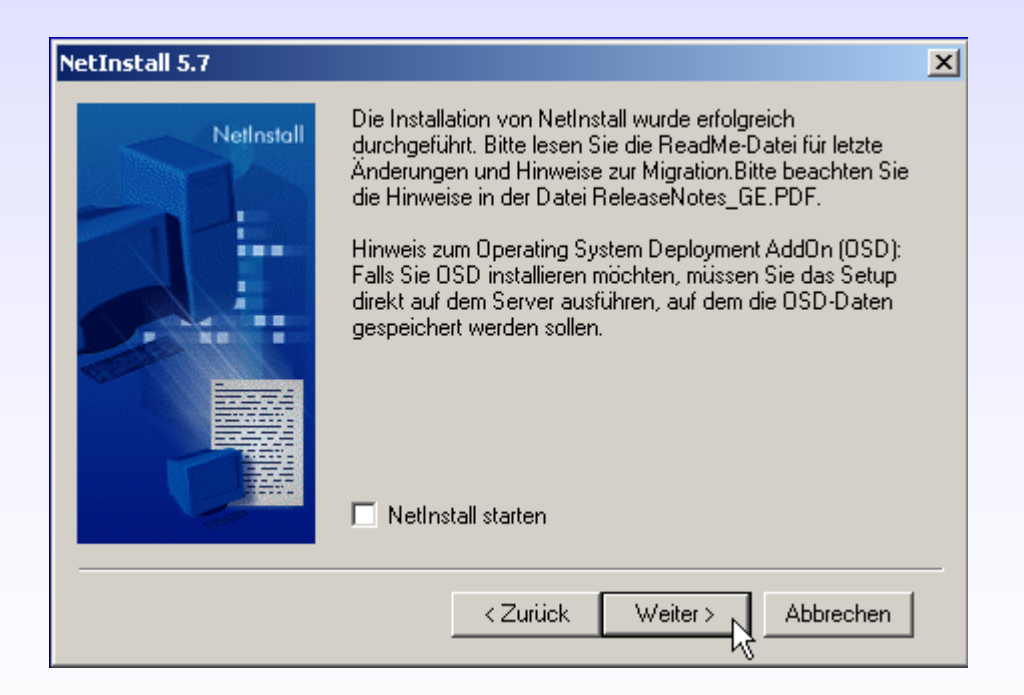

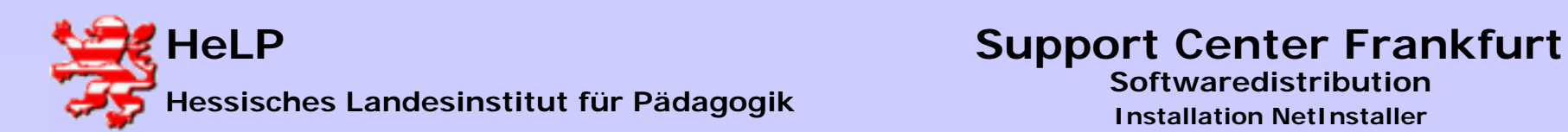

**Im Startmenu der Administator-WS ist unter Programme ein NetSupport-Eintrag mit den folgenden Links entstanden.**

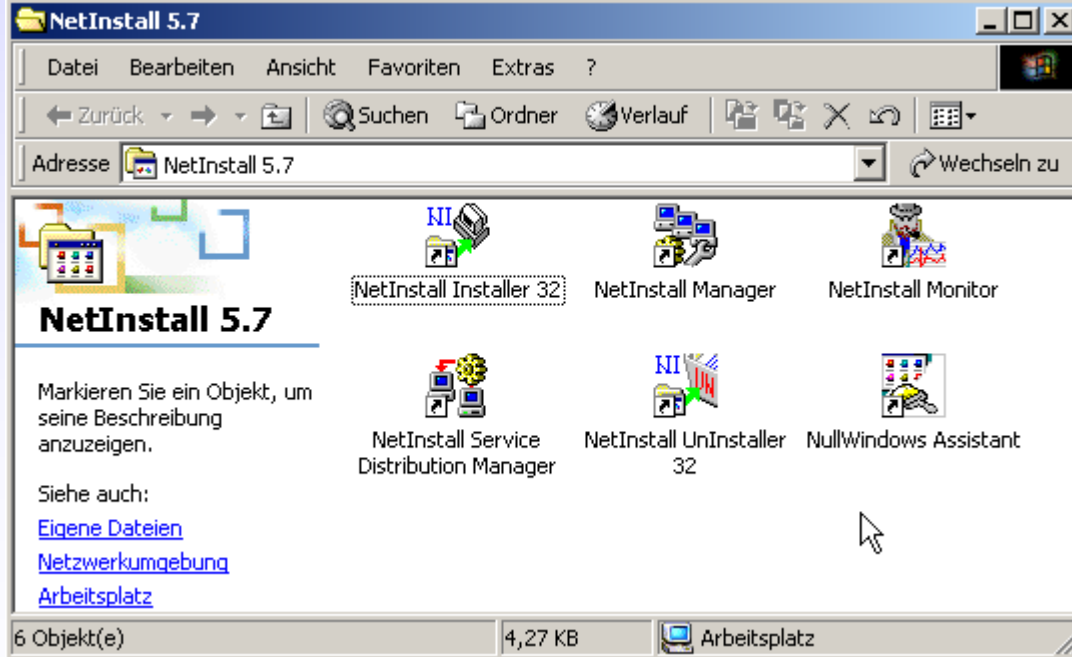

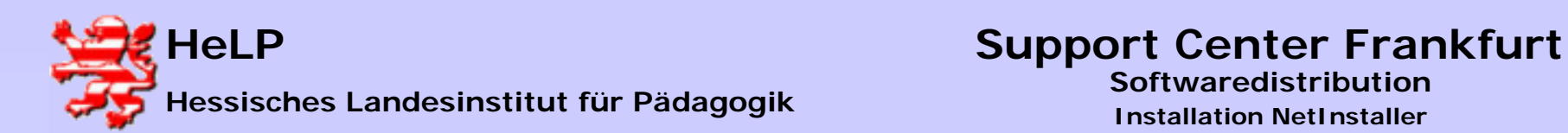

**Für die weitere Arbeit senden Sie bitte den Link des "NetInstall Managers" auf den Desktop.**

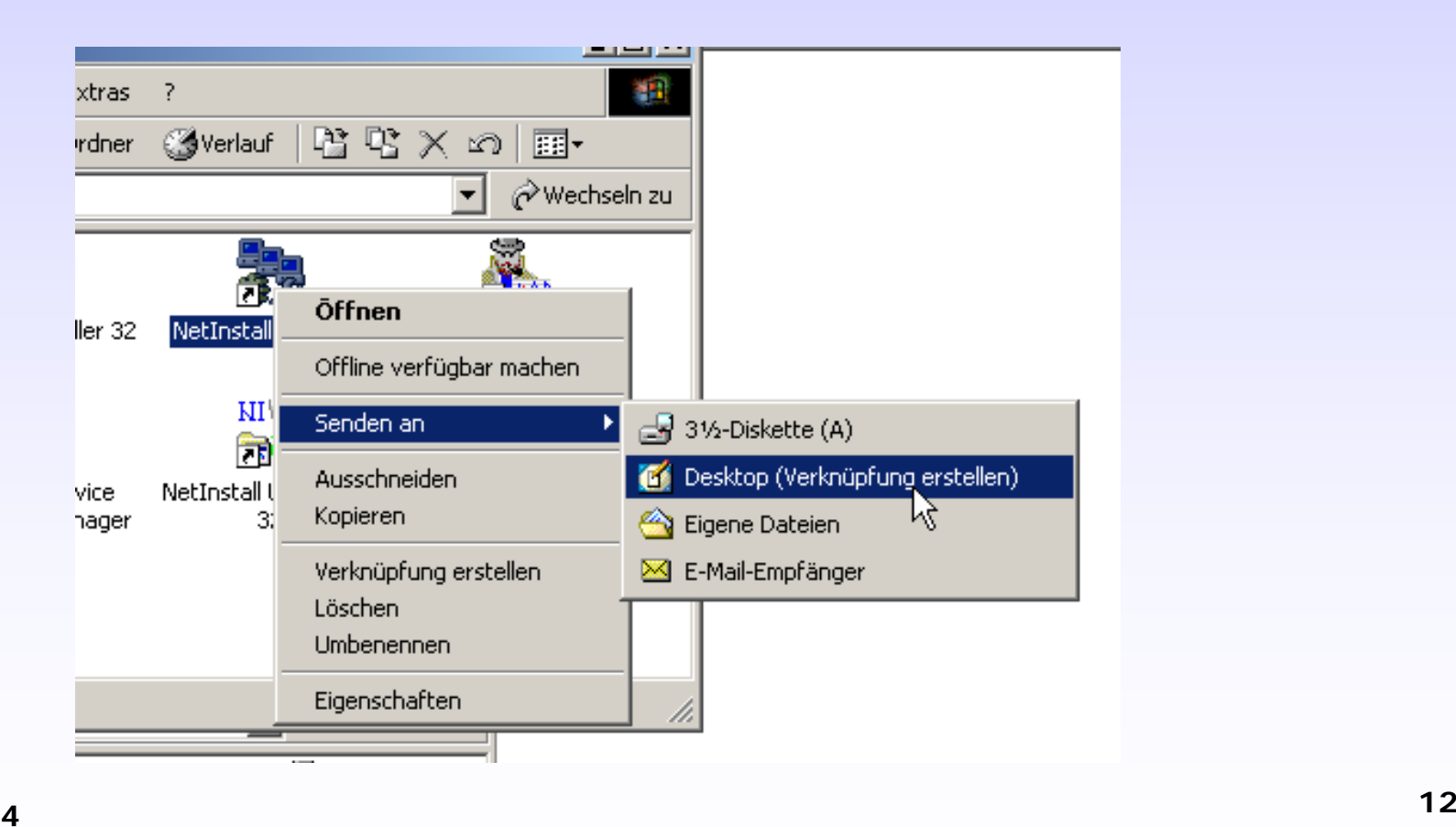

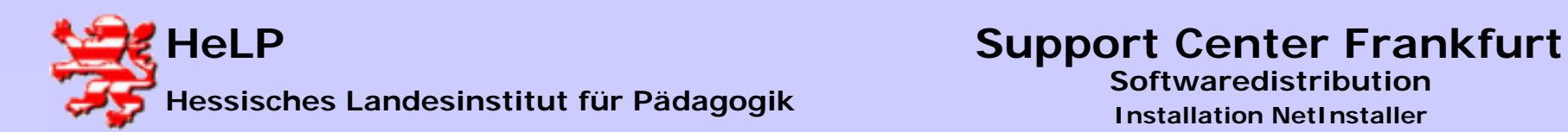

**Starten Sie über den entstandenen Desktop-Link den "NetInstall Manager". Die Konfiguration der Software wird fortgesetzt.**

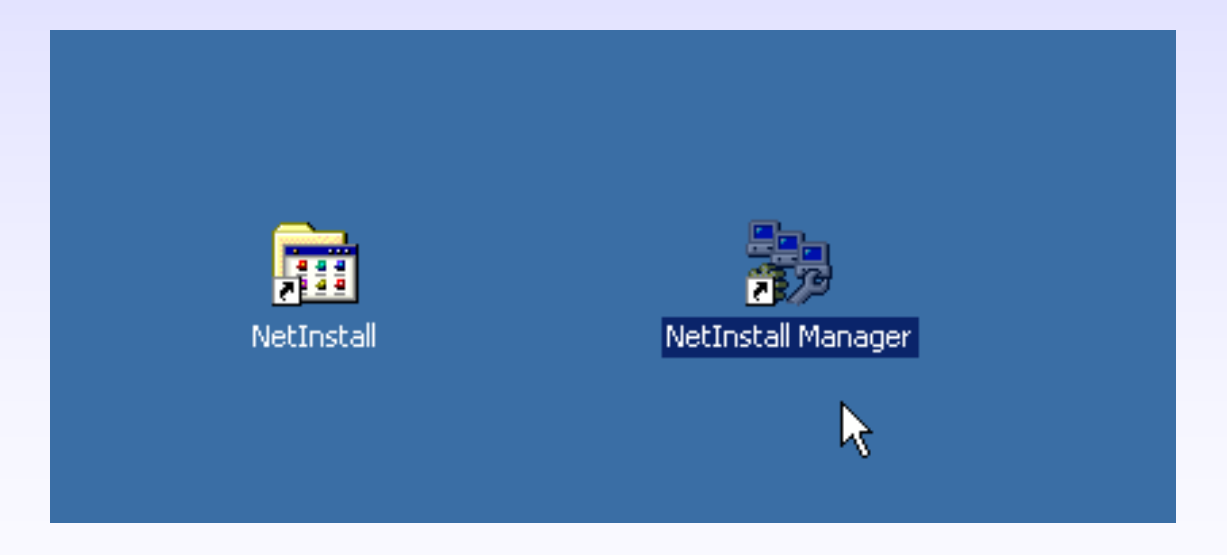

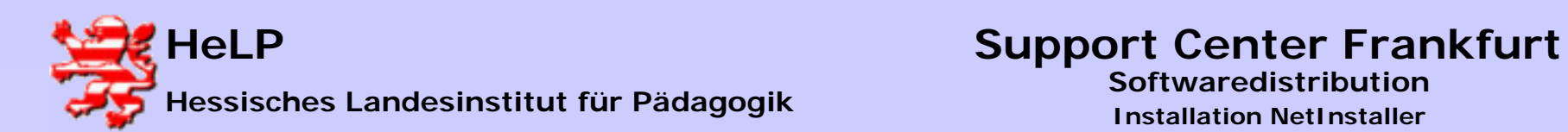

**Zunächst muss der Lizenzschlüssel erfasst werden. Klicken Sie dazu auf den Button "Neu".**

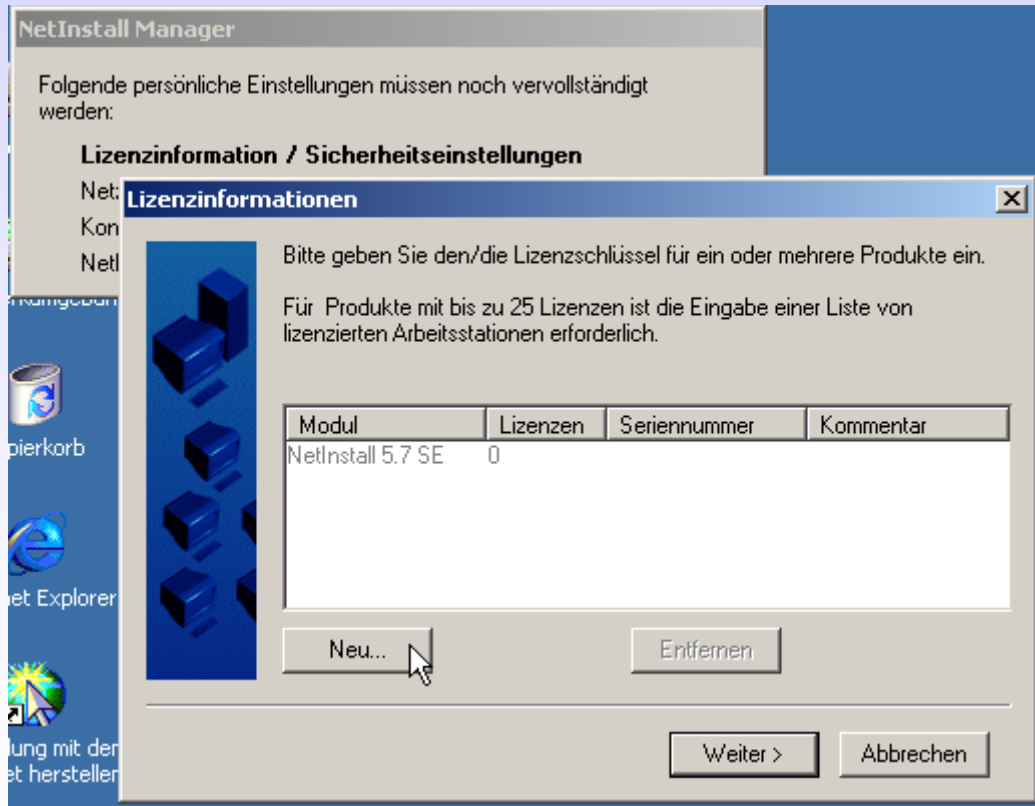

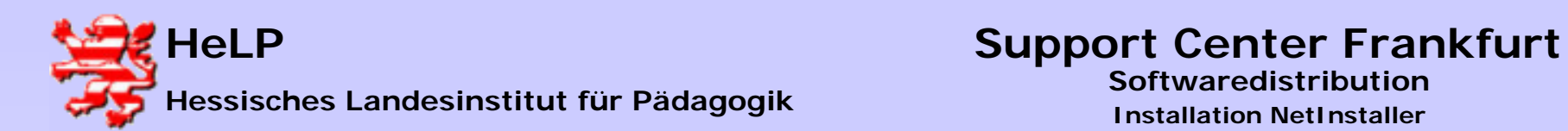

**Erfassen Sie die Seriennummer und den Lizenzschlüssel. Unten abgebildete Werte sind Stellvertretereintragungen.**

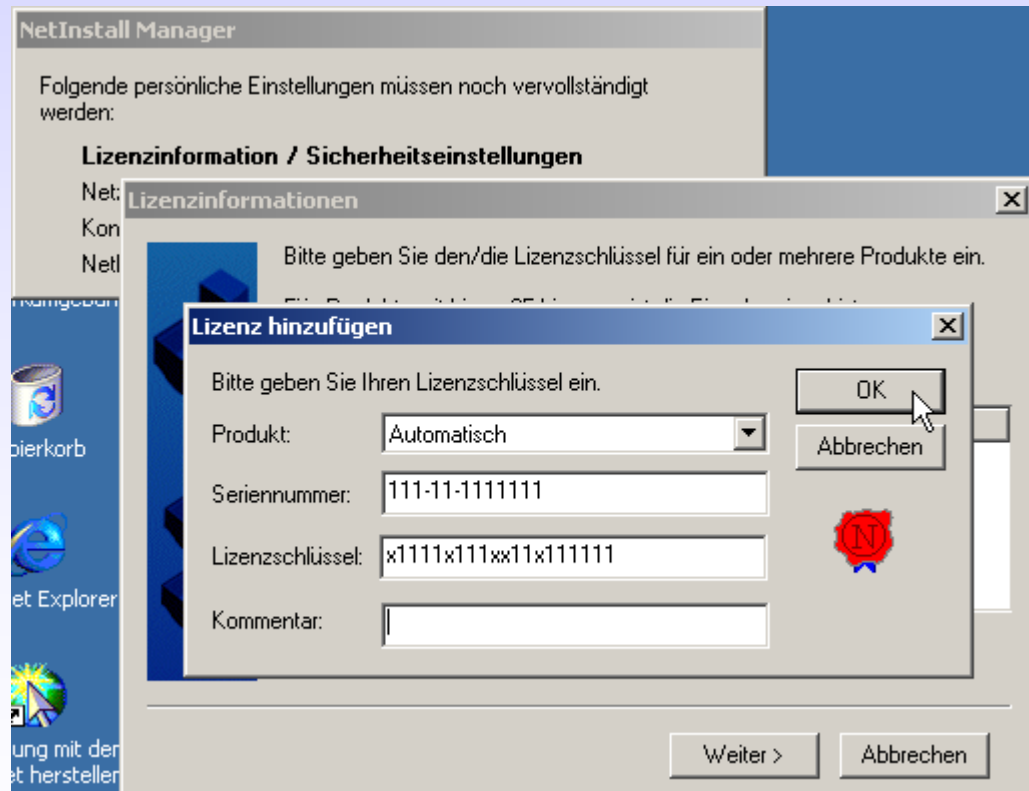

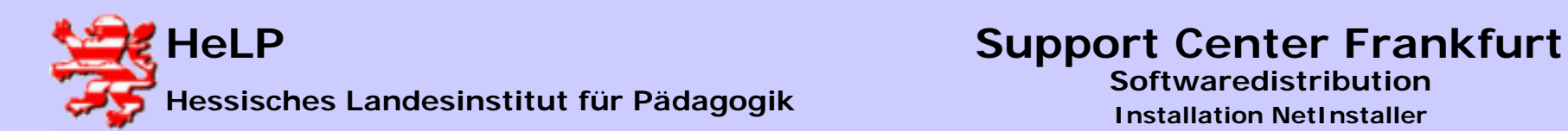

#### **Bestätigen Sie den Dialog mit dem "Weiter"-Button.**

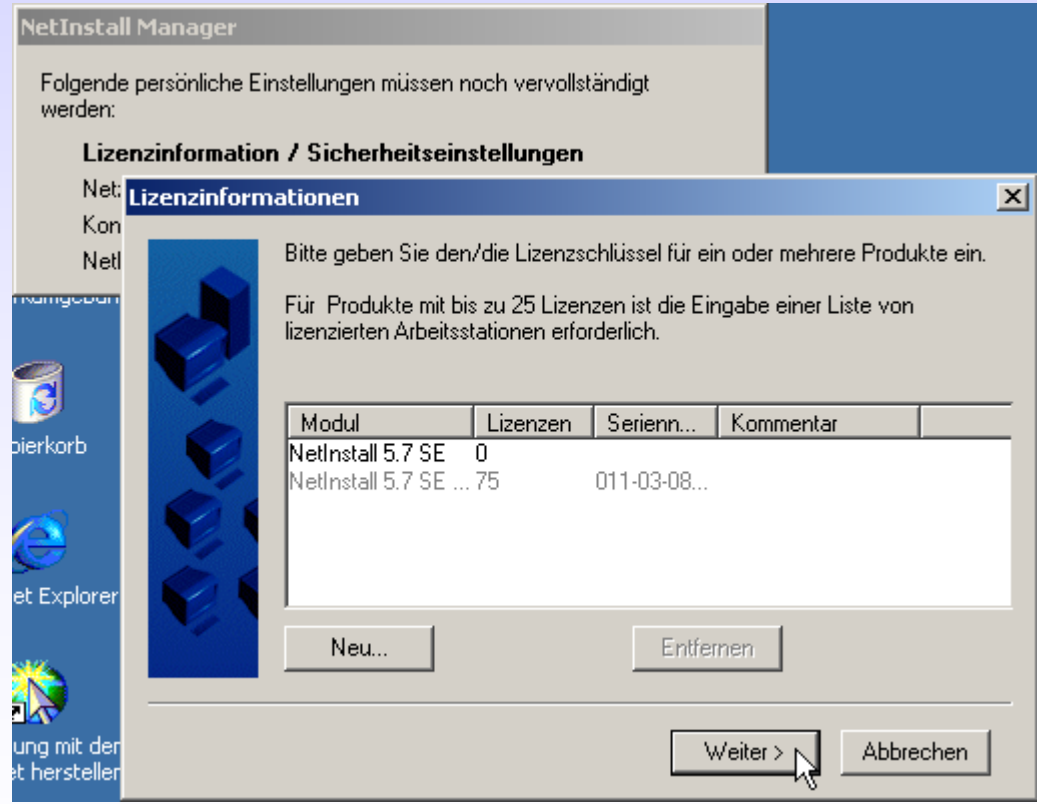

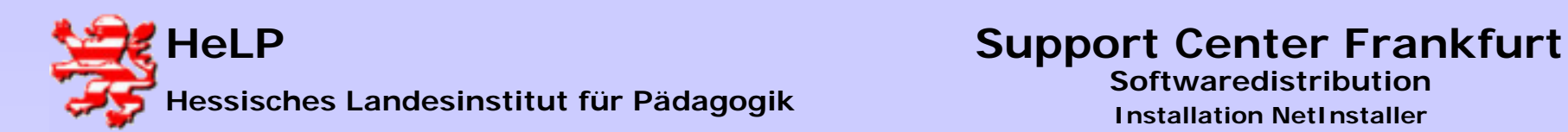

#### **Geben Sie den Namen der Schule ein.**

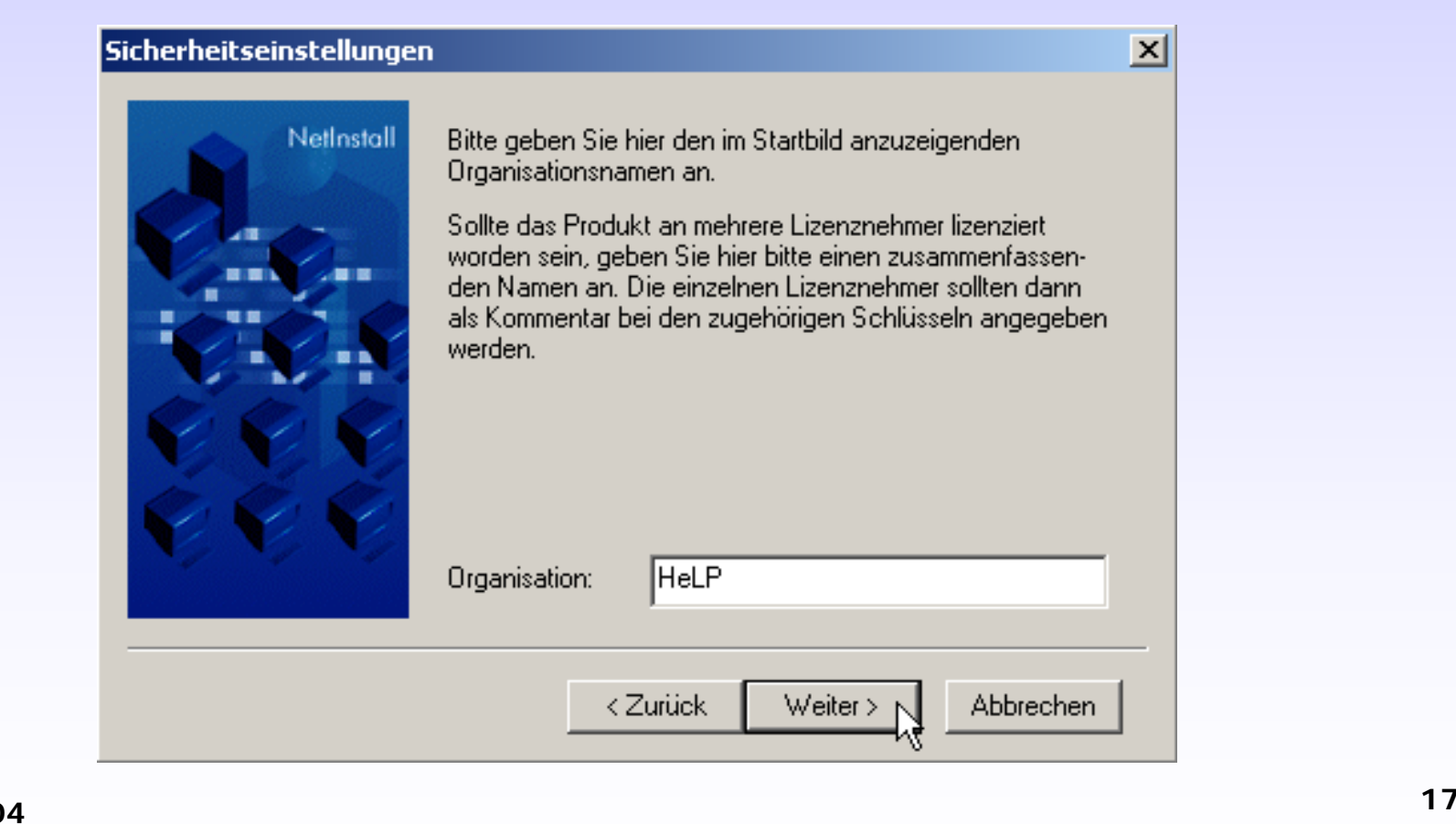

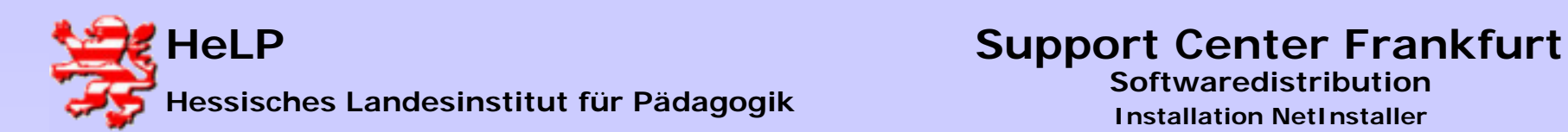

#### **Vergeben Sie bitte keinen Sicherheitsschlüssel.**

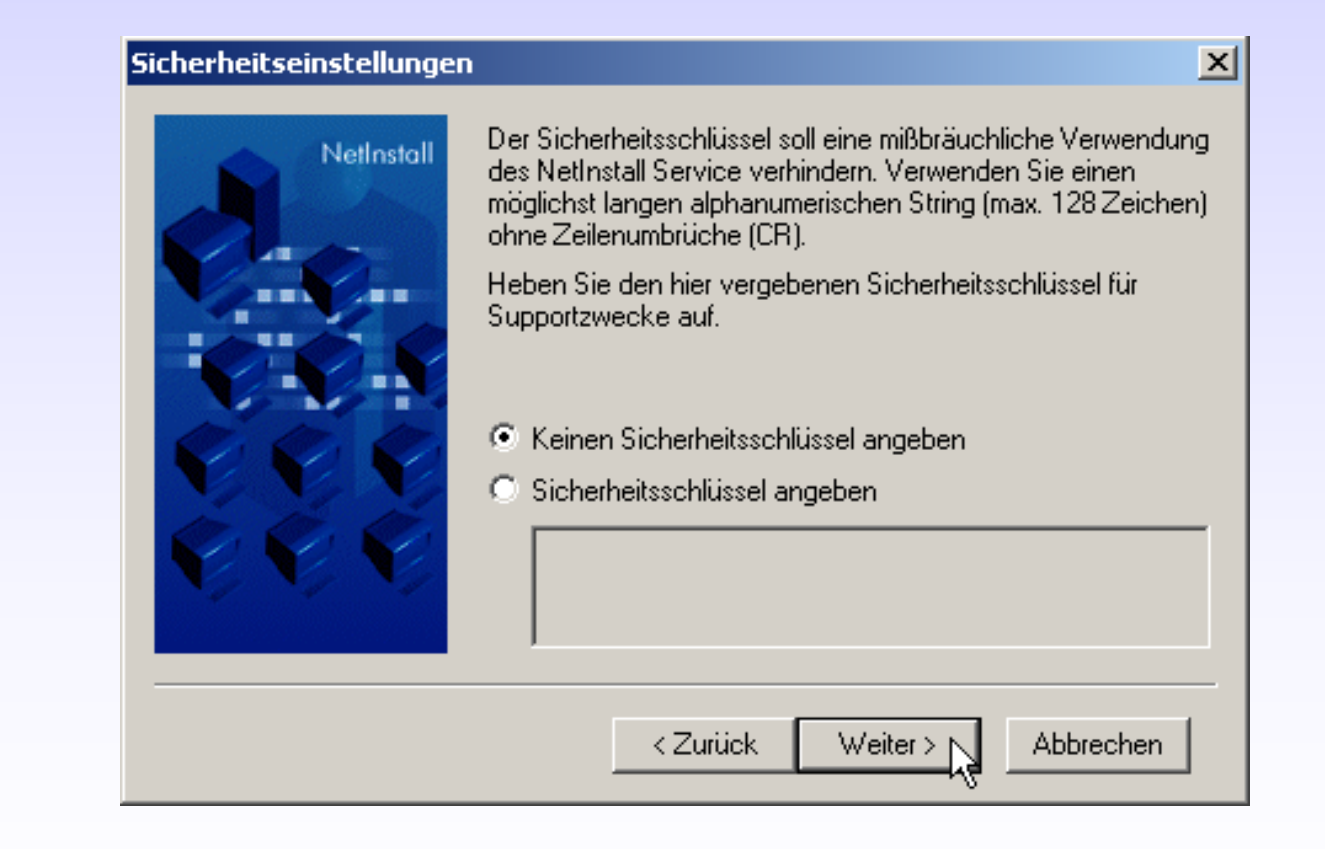

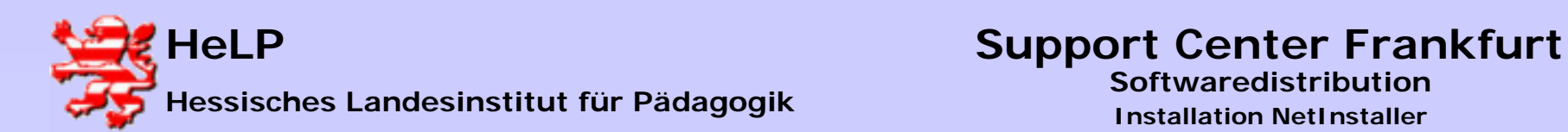

**Schließen Sie die Installation ab.**

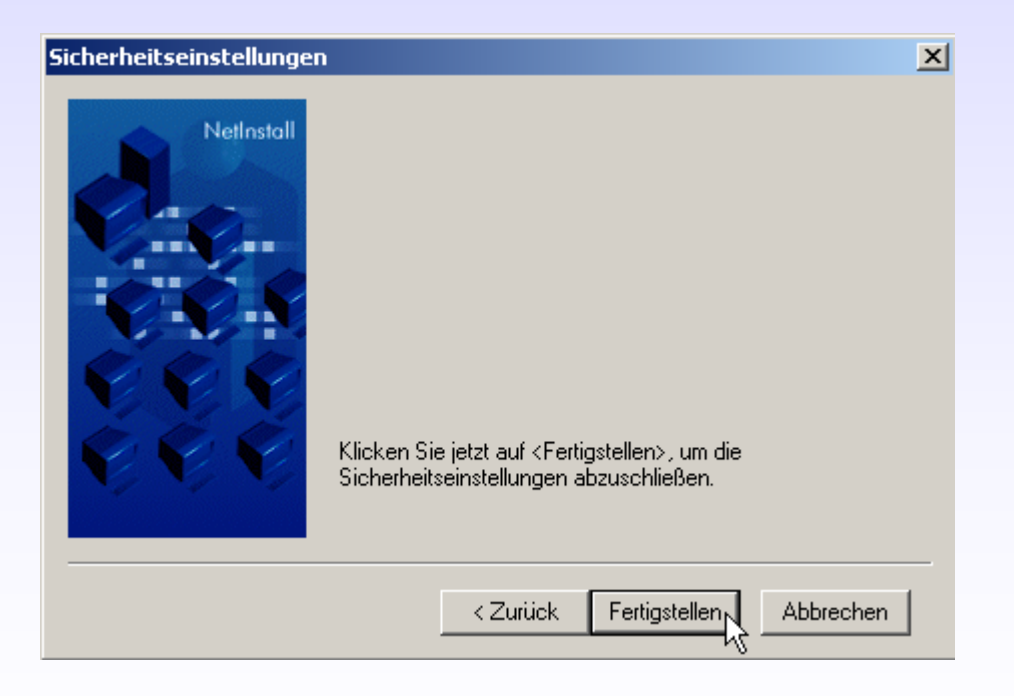

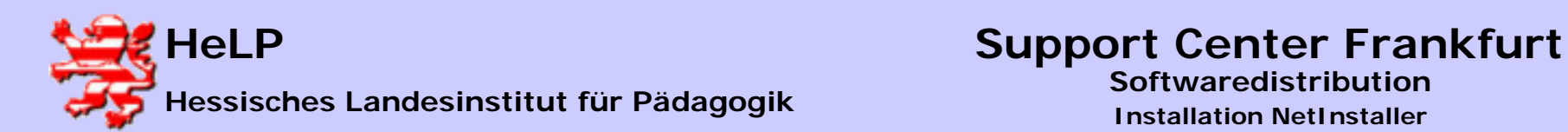

**Ändern Sie die Einstellungen für das Betriebssystem des Servers. Wählen Sie die unten abgebildete Option aus.**

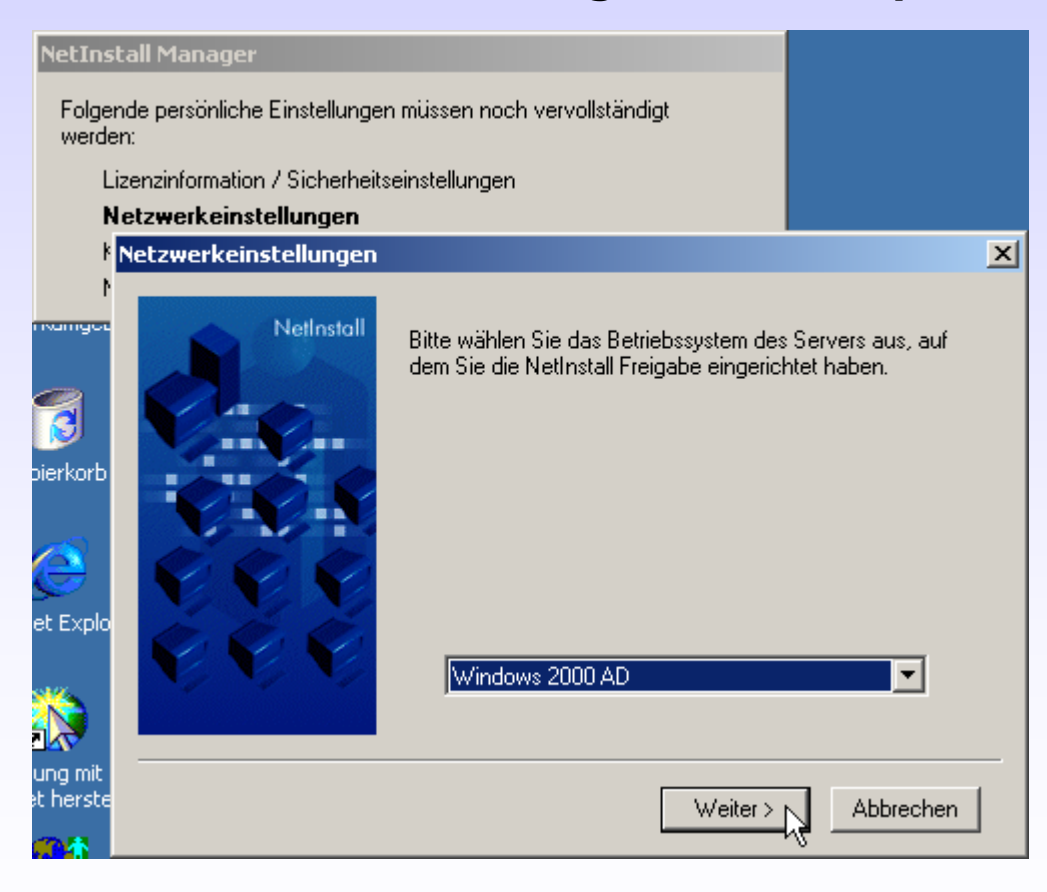

![](_page_20_Picture_0.jpeg)

#### **Lassen Sie die Einstellungen des Netzwerkprotokolls auf TCP/IP stehen.**

![](_page_20_Picture_5.jpeg)

![](_page_21_Picture_0.jpeg)

#### **Es folgt die Konfiguration des "NetInstall Service"**

![](_page_21_Picture_5.jpeg)

![](_page_22_Picture_0.jpeg)

**Belassen Sie die vorgeschlagenen Einstellungen im kommenden Dialog auf den Voreinstellungen.**

![](_page_22_Picture_5.jpeg)

![](_page_23_Picture_0.jpeg)

**Belassen Sie diese Einstellung im Regelfall bestehen. Sollten Sie die Schüler-WS mit einer Protector-Technologie vor Schülereingriffen schützen, so können Sie den Usern lokale Admin-Rechte einräumen. Unter diesen Umständen selektieren Siebitte die zweite Option.**

![](_page_23_Picture_4.jpeg)

![](_page_24_Picture_0.jpeg)

**Es ist sinnvoll den SIS auf alle Workstations zu verteilen. Belassen Sie die Einstellung im folgenden Dialog wie vorgeschlagen.**

![](_page_24_Picture_5.jpeg)

![](_page_25_Picture_0.jpeg)

#### **Geben Sie den User "sis" mit dem Kennwort "sis" in den folgenden Dialog ein**.

![](_page_25_Picture_5.jpeg)

![](_page_26_Picture_0.jpeg)

#### **Geben Sie den User "nis" mit dem Kennwort "nis" in den folgenden Dialog ein.**

![](_page_26_Picture_5.jpeg)

![](_page_27_Picture_0.jpeg)

< Zurück

#### **Bestätigen Sie den Hinweis auf Probleme mit Cloning-Tools.**

#### NetInstall Service-Konfiguration

![](_page_27_Picture_6.jpeg)

 $\vert x \vert$ 

Abbrechen

Um Windows NT/2000 auf einer großen Anzahl Clients auszubringen, werden in manchen Umgebungen. sogenannte Cloning-Tools eingesetzt. Diese Tools nehmen Änderungen in undokumentierten Bereichen der lokalen Sicherheitsdatenbank vor und erzeugen so eventuell Inkonsistenzen. Die Verwendung des NetInstall Service setzt eine konsistente lokale Sicherheitsdatenbank voraus. Deshalb kann es in geclonten Umgebungen zu Unregelmäßigkeiten und Berechtigungsproblemen. kommen. Aus diesem Grund können wir leider keine Gewährleistung für den reibungslosen Einsatz des NetInstall Service in geclonten Umgebungen übernehmen. Ich habe diesen Hinweis zur Kenntnis genommert 1⊽

Weiter  $>$ 

![](_page_28_Picture_0.jpeg)

**Nur der Arbeitsplatz des Administrators soll den SIS installiert bekommen. Klicken Sie den Button "Hinzufügen" an.**

![](_page_28_Picture_5.jpeg)

![](_page_29_Picture_0.jpeg)

**Erfassen Sie den NetBIOS-Namen des Administrator-PC´s.**

**Hinwies: Sie finden den Computer-Namen unter "Start-**Einstellungen-Systemsteuerung-System<sub></sub>, im Reiter "Netzwerk**identifikation".**

![](_page_29_Picture_5.jpeg)

![](_page_30_Picture_0.jpeg)

#### **Zusammenfassung der Installationsorte des SIS-Dienstes.**

![](_page_30_Picture_5.jpeg)

![](_page_31_Picture_0.jpeg)

#### **Der Dienst wird installiert.**

![](_page_31_Picture_5.jpeg)

![](_page_32_Picture_0.jpeg)

#### **Vorbereitung der Installation des NetInstall Clients.**

![](_page_32_Picture_5.jpeg)

![](_page_33_Picture_0.jpeg)

#### **Abschluss der Installation:**

![](_page_33_Picture_5.jpeg)

![](_page_34_Picture_0.jpeg)

#### **Es öffnet sich der NetInstall Manager.**

![](_page_34_Picture_5.jpeg)

**Schließen Sie den NetInstall Manager. Zukünftig starten Sie den Manager über das Icon des Desktops.**

![](_page_35_Picture_0.jpeg)

#### **Weitere Konfigurationsschritte am Server:**

**1.) Wechseln Sie zurück an den Server mit der Freigabe 'netinst\$'. Geben Sie in dem entsprechenden Verzeichnis 'NETINST' das Unterverzeichnis 'SIS' für den User 'sis' schreibend frei.** 

**2.) Kopieren Sie die Datei 'NiLogin.Cmd' aus dem Verzeichnis 'NETINST\LOGON' in das Verzeichnis**

%sysvol%\[winnt | windows]\sysvol\sysvol\<domainname>\scripts

![](_page_36_Picture_0.jpeg)

**Öffnen Sie anschließend in diesem Verzeichnis die Datei 'NiLogin.Cmd'. Tragen Sie an der Stelle 'NiDir' den Servername und den Freigabename Ihrer Installation ein:**

![](_page_36_Picture_55.jpeg)

**WICHTIG: Stellen Sie sicher, dass diese Datei nicht 'NiLogin.cmd.txt' heißt. Lassen Sie sich dazu bitten auch bekannte Datei-Endungen im Explorer anzeigen. Für Windows 98 Clients müssen Sie die Datei zusätzlich noch in 'NiLogin.Bat' umbenennen.**

![](_page_37_Picture_0.jpeg)

#### **3.) Ergänzen Sie alle bestehende Login-Scripts im Verzeichnis Scripts durch einen Call-Aufruf auf das Script NiLogin.Cmd. Dadurch wird der NetInstaller-Client auf die WS übertragen.**

**…** (beliebiger Text des Login-Scripts)

**…** (beliebiger Text des Login-Scripts)

**call nilogin.cmd** (nur diese Zeile einfügen)

**TIPP: Melden Sie sich am Client einmalig als User "lanisadmin" mit dem Kennwort "L1nis1dmin" an. Das Login-Script dieses Users ist schon angepaßt. Sollte ein Client Probleme mit dem ziehen von Paketen haben, so schauen Sie zunächst nach, ob die NetInstaller Clientsoftware unter PROGRAMME zu finden ist.**